## Candidate Instructions for Submission of Factual Record in MyVita Summer 2021

1. Go to "Your Packets" in the Menu

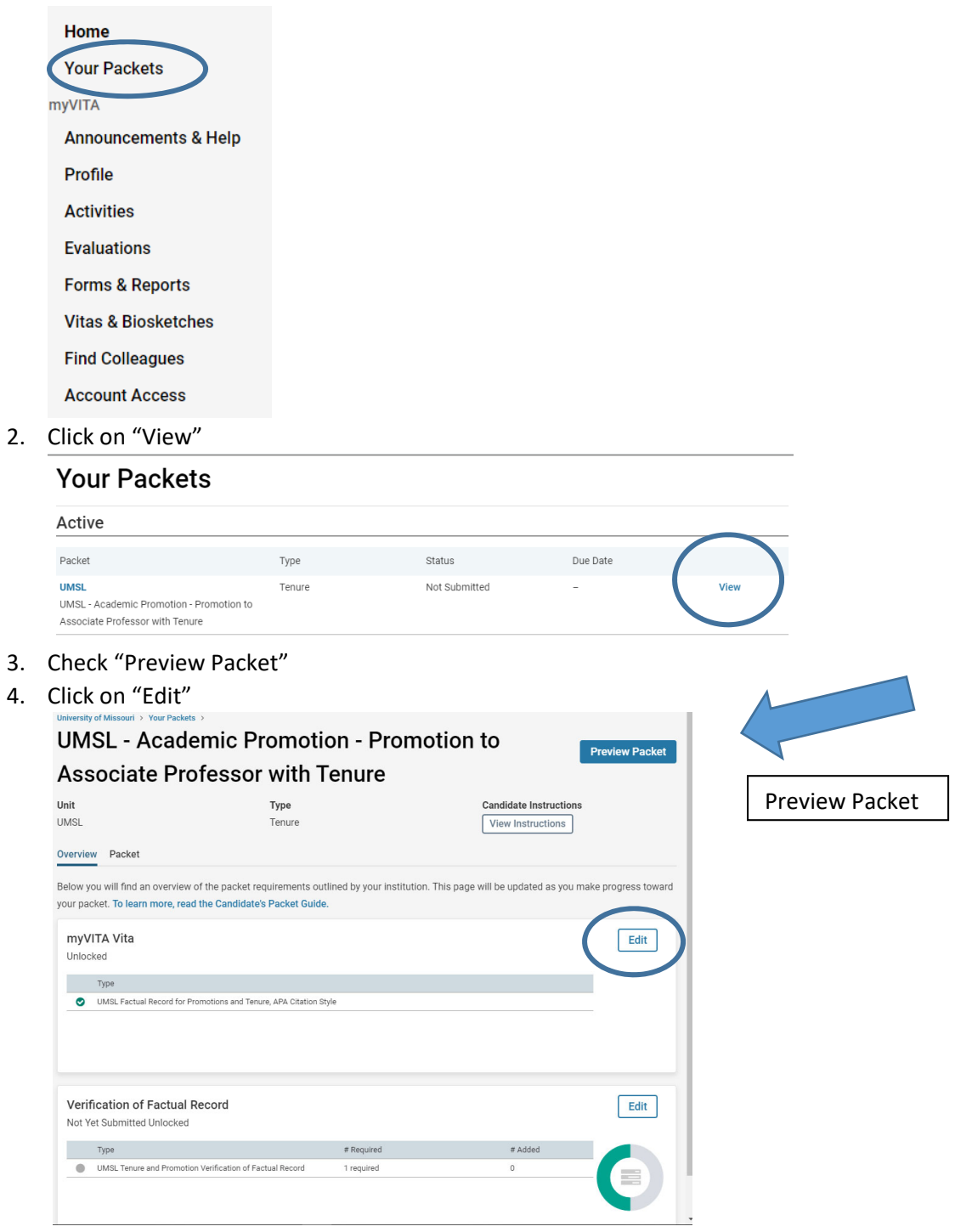

Candidate Instructions for Submission of Factual Record in MyVita Summer 2021

5. Regenerate your Vita if needed. Click on "Fill Out Form."

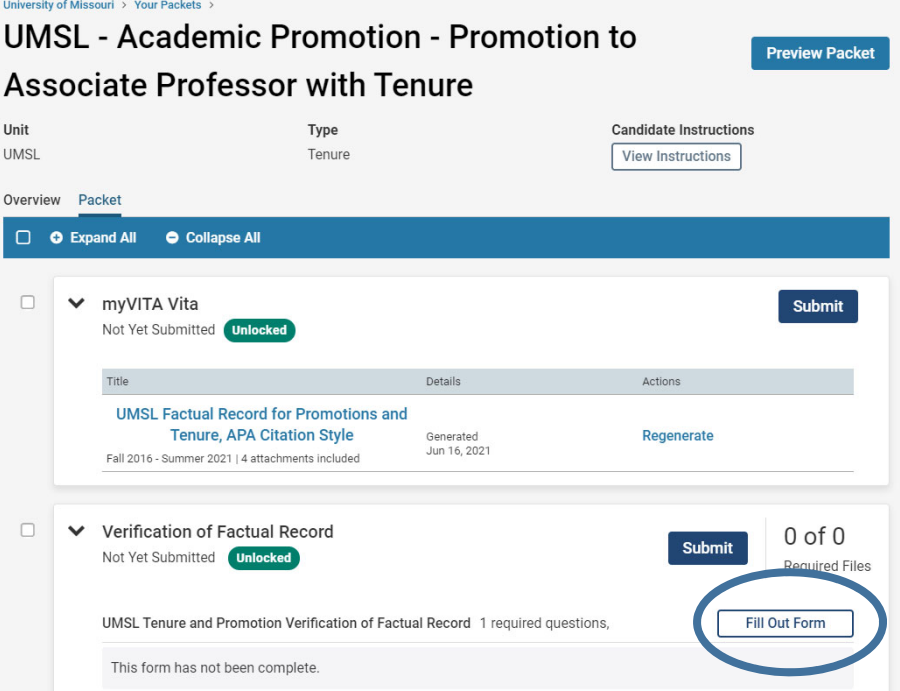

6. Click on "Return to Packet" on you have completed the form

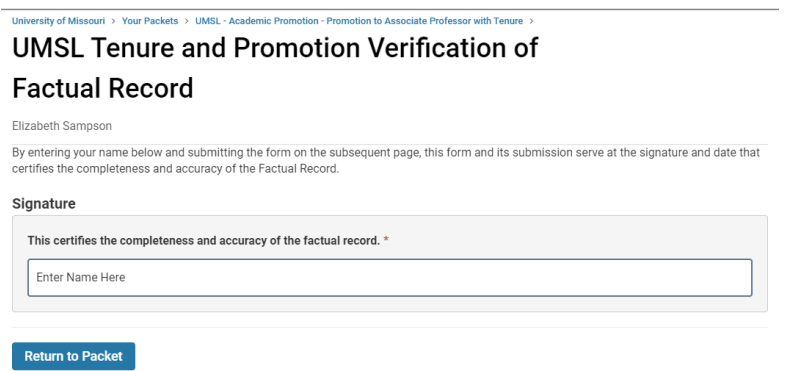

7. Click on both check boxes and then "Submit Sections" on the blue bar

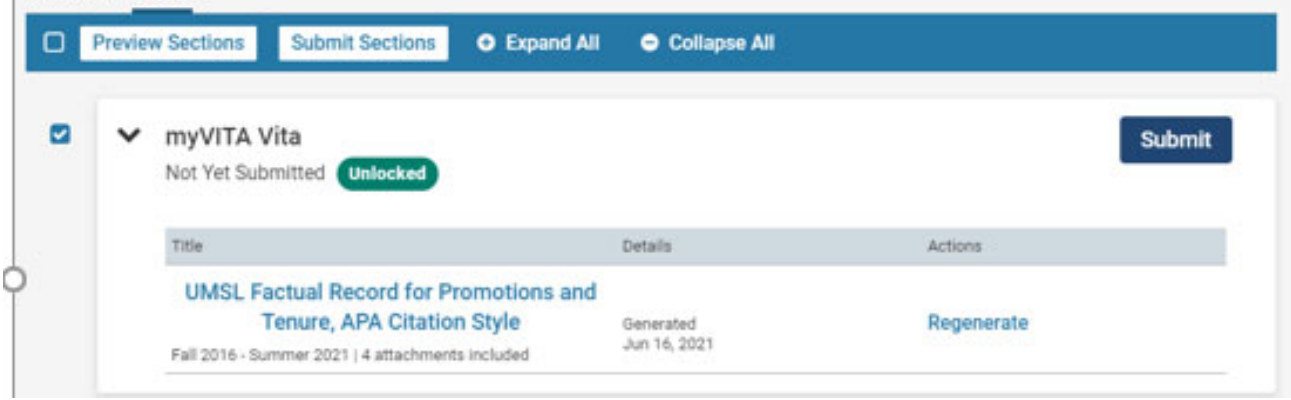